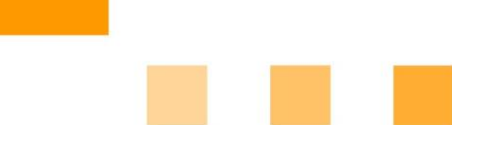

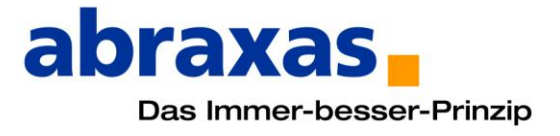

# **Elektronische Übermittlung von Eingaben im Rahmen von Rechtsverfahren des Kantons St. Gallen**

**Eine Anleitung für Bürger und Anwälte**

# **Inhaltsübersicht**

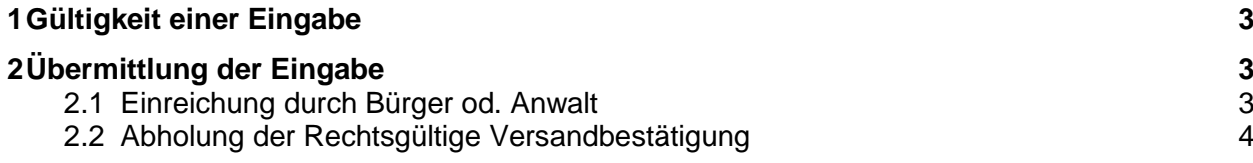

## **1 Gültigkeit einer Eingabe**

Es werden nur elektronische Eingaben verarbeitet, welche folgende Kriterien erfüllen. Alle Eingaben, welche die Kriterien nicht erfüllen, werden nicht berücksichtigt und weiterverarbeitet.

- Für die Übermittlung wurde eine anerkannte Plattform oder das Onlineformular der jeweiligen Behörde des Kantons St. Gallen verwendet.
- Wurde die Eingabe über eine anerkannte Plattform übermittelt, werden nur E-Mail des Typs E-Gov Einschreiben weiterverarbeitet.
- Alle Anhänge, welche auch physisch zu unterschreiben sind, wurden mit einer qualifizierten Signatur elektronisch unterzeichnet.
- Alle Anhänge wurden im PDF-Format übermittelt.
- Alle Angaben über den Absender der Eingabe sind korrekt.
- Beachten Sie, dass mit der Eingabe ein rechtliches Verfahren ausgelöst wird.

Diese Kriterien entsprechen der Verordnung über die elektronische Übermittlung im Rahmen von Zivil- und Strafprozessen, sowie von Schuldbetreibungs- und Konkursverfahren.

# **2 Übermittlung der Eingabe**

Elektronische Eingabe an das Kantonsgericht St Galler

Der Ablauf einer elektronischen Eingabe sieht folgendermassen aus:

- 1) **Bürger, Anwälte "Einreichung"**: Ausfüllen und Versenden des Onlineformulars durch Privatperson
- 2) **Behörde "Abholung"**: Abholen und Annahme der Nachricht durch die Behörde
- 3) **Bürger, Anwälte "Abholung Versandbestätigung":** Abholen der rechtsgültigen Quittung der Eingabe durch Privatperson

## **2.1 Einreichung durch Bürger od. Anwalt**

Der Anwalt oder Bürger reicht die Dokumente über folgendes Formular ein, welches auf der Webseite der Verwaltung publiziert ist.

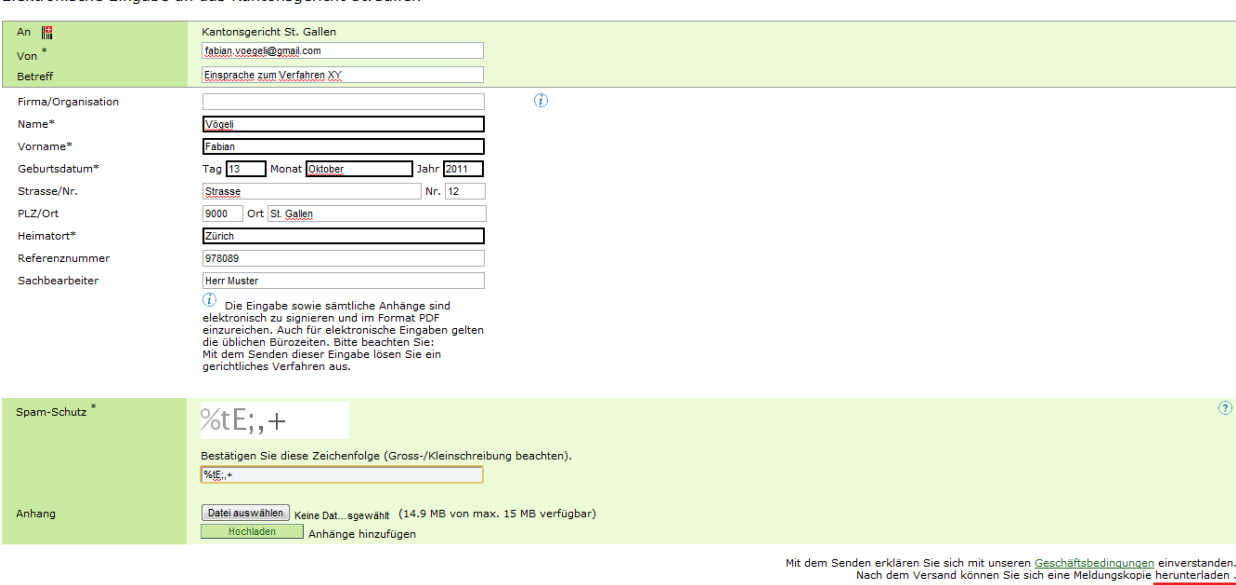

Sicher senden

Pflichtfelder sind mit einem Stern gekennzeichnet und es können nur PDF's angehängt werden. Es dürfen max. 15MB in einer Übermittlung gesendet werden und alle Dokumente, welche Unterschrieben sein müssen, müssen zwingend mit einer gültigen qualifizierten Signatur des Unterzeichnungsberechtigten versehen sein. Mit dem Knopf "Sicher senden" wird die Eingabe abgeschickt.

Daraufhin erscheint nachfolgende Sendebestätigung.

**WICHTIG:** Das aufgeführte PDF muss runtergeladen, gespeichert und aufbewahrt werden. Es enthält ein Einmalpasswort (genannt MUC), welches das Herunterladen der Empfangsbestätigung ermöglicht. Geht das Einmalpasswort verloren, muss die Eingabe nochmals gesendet werden.

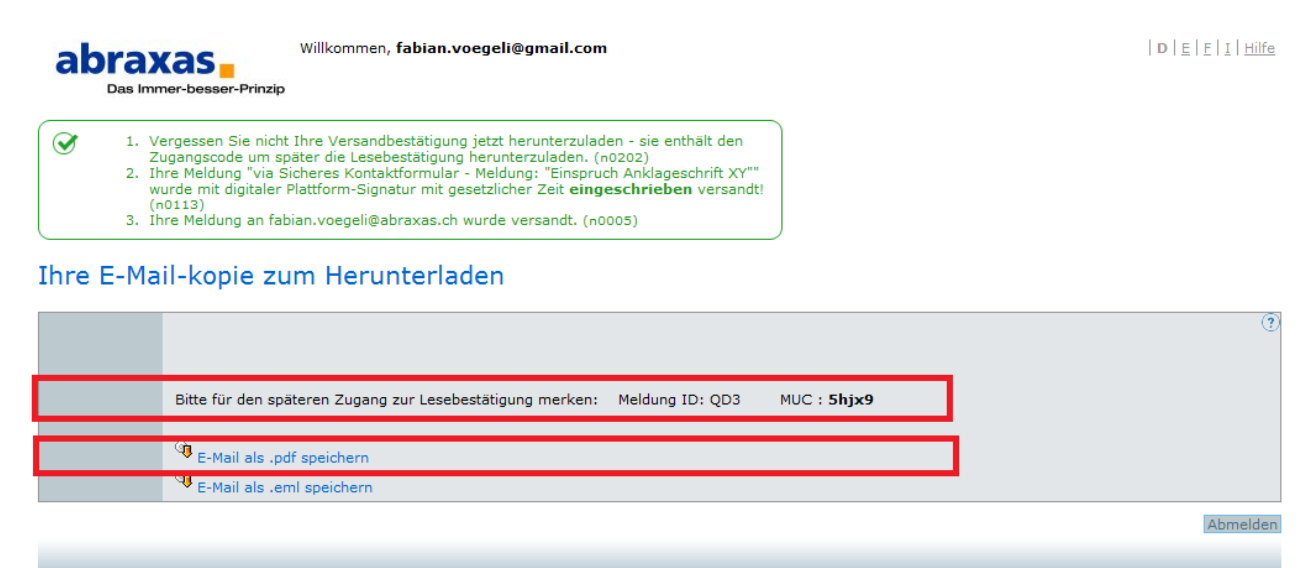

powered by Ded PrivaSphere®

© 2010 PrivaSphere AG | Geschäftsbedingungen | Datenschutzerklärung | Impressum

#### Das PDF mit dem einmal Passwort (MUC) sieht folgendermassen aus.

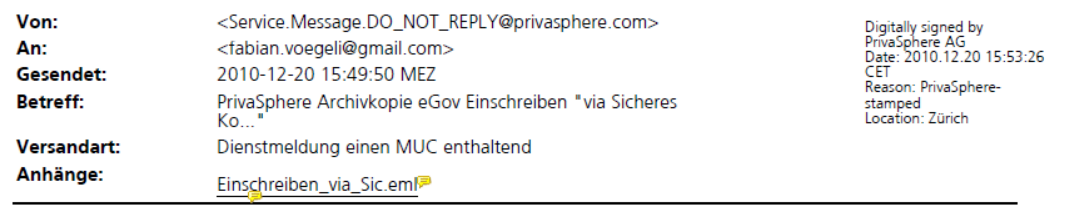

Vielen Dank für den Versand der E-Mail via PrivaSphere Einschreiben. Als Anlage erhalten Sie die Archivkopie. Empfehlung um diese anzuzeigen: CABAReT Stage (www.cabaret-solutions.com) oder Adobe Acrobat Version 7 oder neuer (kostenloser Download unter http://get.adobe.com/de/reader), etc. Sobald Empfänger die Nachricht abgeholen oder die Abholfrist von 7 Tagen abgelaufen ist, erhalten Sie automatisch eine Empfangsquittung.

Auf die Abholquittung werden Sie wie folgt zugreifen können: MUC "5hjx9" (Meldungs-ID "QD3").

Ihr PrivaSphere Team

Ditto antworten Cio nicht auf diese Machricht

## **2.2 Abholung der Rechtsgültige Versandbestätigung**

Nach der Abholung der Nachricht durch die Behörde erhält der Absender der Eingabe (Bürger, Anwalt) eine Empfangsbestätigung, sobald die eingeschriebene Nachricht abgeholt wurde. Zuerst erhält der Sender eine Information, dass die Bestätigung zur Abholung bereit liegt.

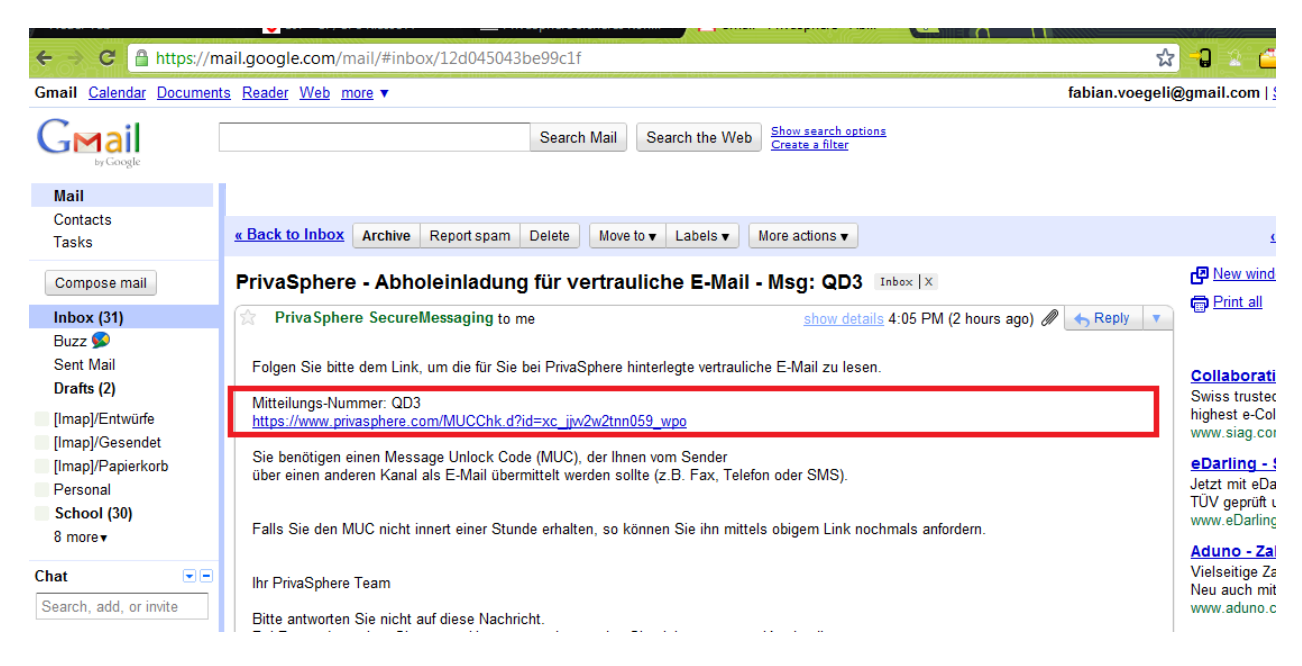

Wird der Link angewählt wird man aufgefordert das in der Sendebestätigung gespeicherte Einmalpasswort (MUC) einzugeben.

Zum Lesen der vertraulichen E-Mail (Message-ID: QD3) geben Sie bitte nachfolgende

#### **PrivaSphere Zutritt**

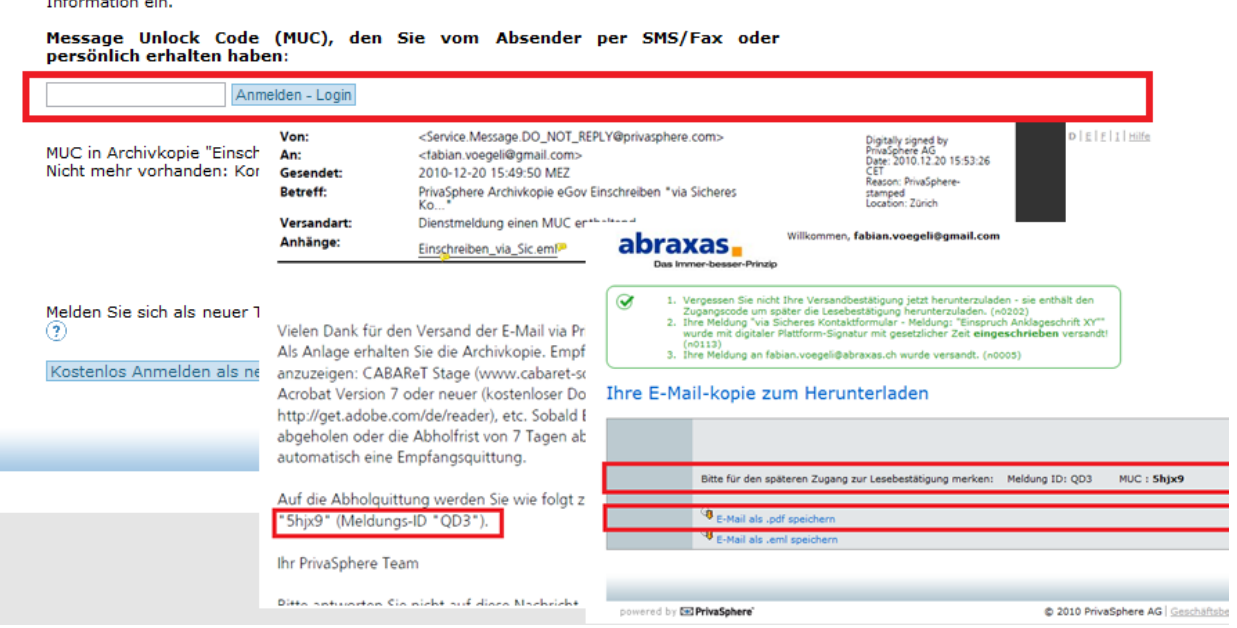

Nach der Eingabe wird die rechtsgültige mit Zeitstempel versehene Empfangsbestätigung angezeigt. Diese kann heruntergeladen und ausgedruckt werden.

Anstatt des Einmalspasswortes (MUC) kann der Sender in Zukunft auch sein eigenes Passwort zur Abholung der Empfangsbestätigung benutzen, indem er sich kostenlos auf der Plattform von PrivaSphere anmeldet.

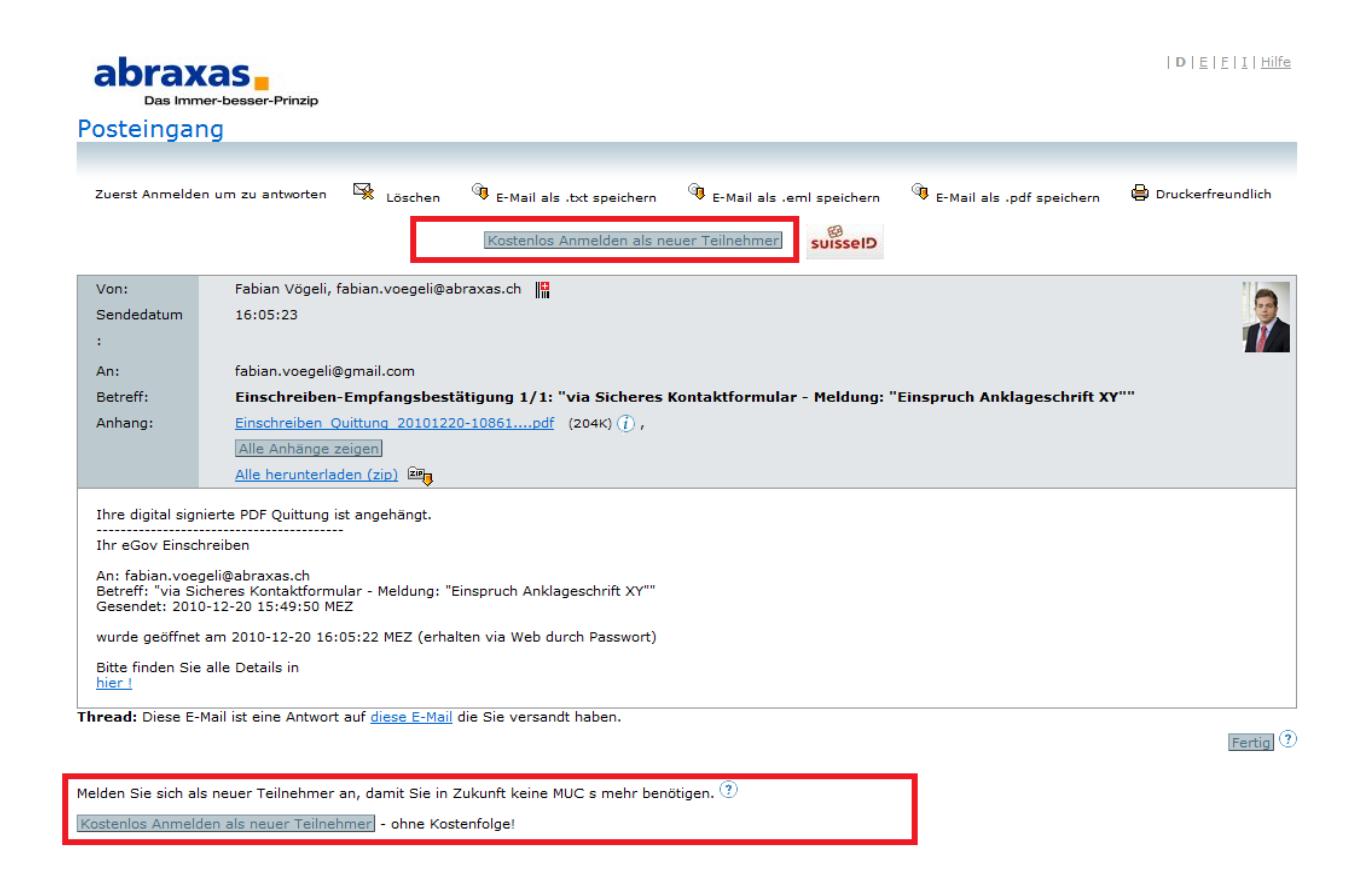

### Folgend abgebildet die Empfangsquittung:

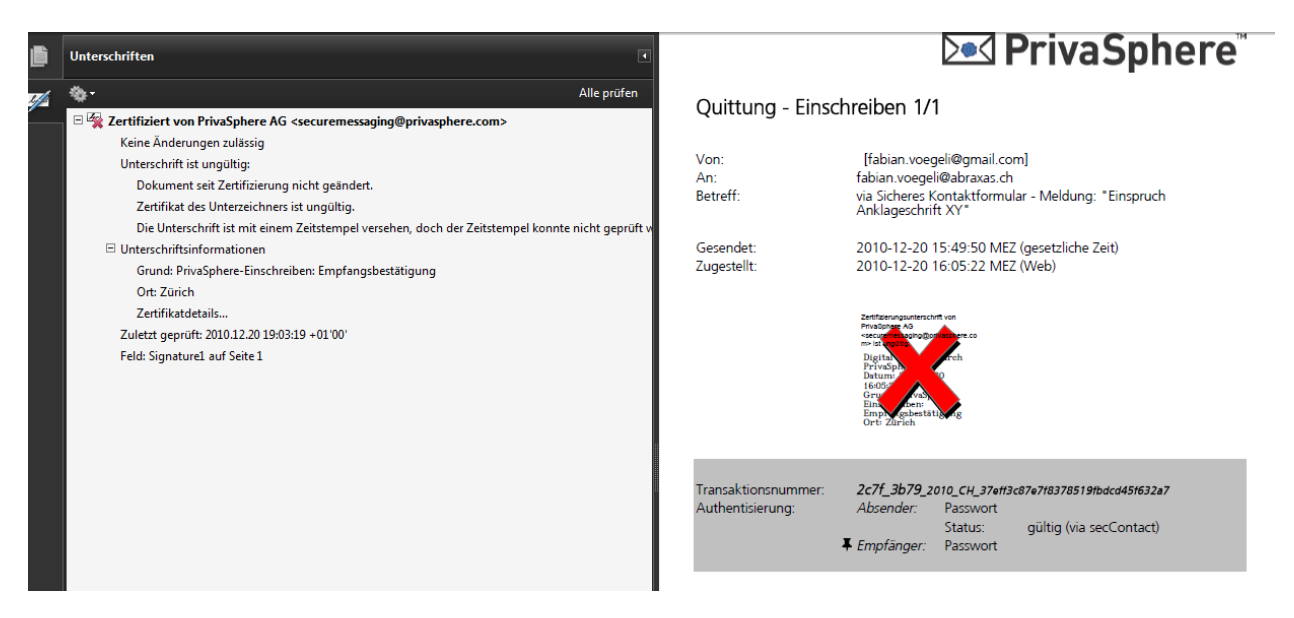